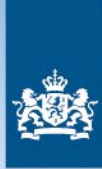

Rijksdienst voor Ondernemend Nederland

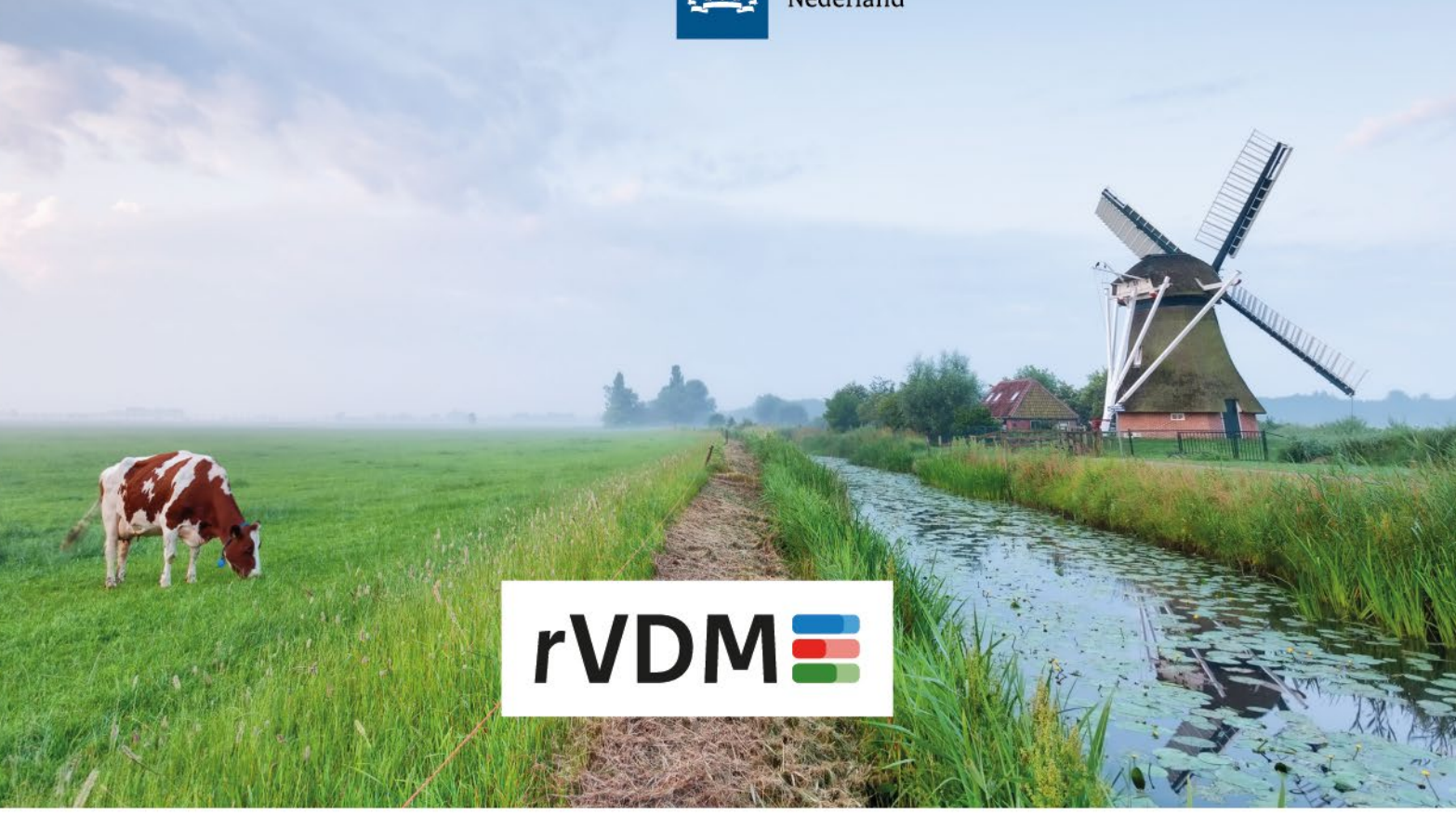

# **Account e-CertNL**

**U verstuurt meldingen voor het rVDM in e-CertNL. Een account voor dit systeem maakt u zelf gemakkelijk aan.**

## **Inloggen bij e-CertNL**

Om een account aan te maken, gaat u naar [www.e-cert.nl.](http://www.e-cert.nl/) Onder Direct naar klikt u op Inloggen bij e-CertNL.

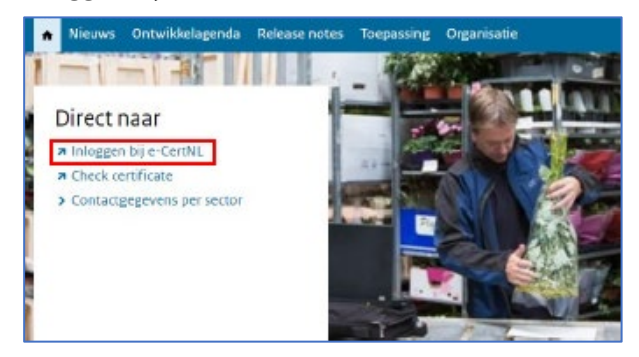

# Klik onder eHerkenning op Inloggen.

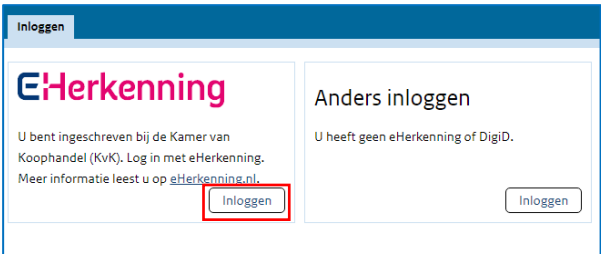

Kies uw aanbieder van eHerkenning bij Maak uw keuze en klik op Verder. Voer daarna uw inloggegevens in en klik weer op Verder.

U ziet nu het overzichtsscherm van e-CertNL. Hier kiest u onder Overig voor rVDM Vooraanmelding.

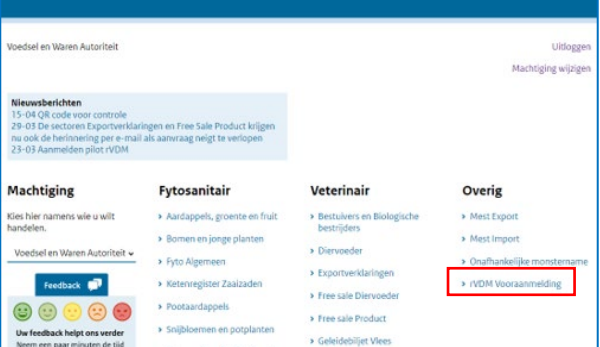

Omdat u nieuw bent, krijgt u eerst 2 schermen te zien waarin u gegevens invult. Deze gegevens zijn nodig om een account voor u aan te maken.

# **Scherm 1: Welkom bij e-CertNL**

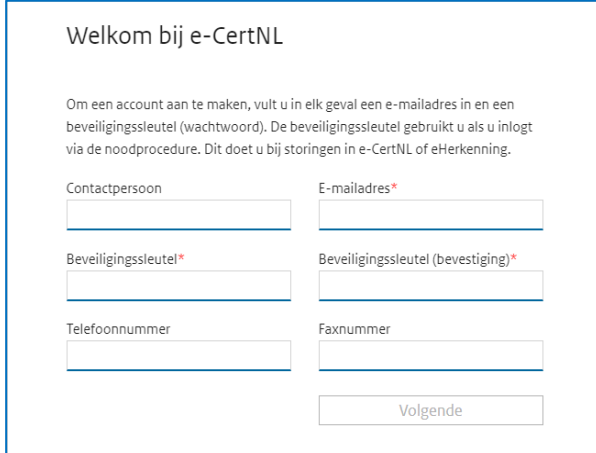

Om een account aan te maken, moet u altijd een e-mailadres en een beveiligingssleutel (wachtwoord) invullen. U mag dit wachtwoord zelf bedenken. De andere gegevens zijn niet verplicht. Als u klaar bent, klikt u op Volgende.

#### **Beveiligingssleutel**

Soms kunt u door een storing niet inloggen met eHerkenning. U kunt dan gebruik maken van de noodprocedure. Zo kunt u toch meldingen blijven versturen voor het rVDM.

Voor de noodprocedure heeft u uw beveiligingssleutel nodig. Zonder dit wachtwoord kunt u niet inloggen als de noodprocedure aan staat. Bewaar het wachtwoord daarom goed.

## **Scherm 2: Meldingen ontvangen**

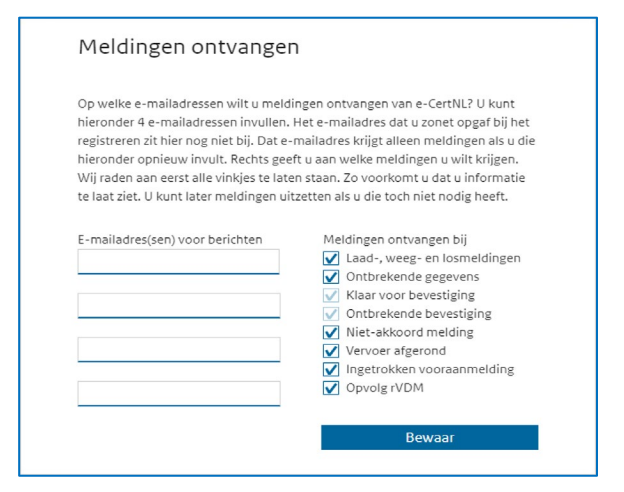

U kunt hier maximaal 4 e-mailadressen opgeven. Daarop ontvangt u meldingen over het rVDM. En u krijgt op die adressen een code als u inlogt via de noodprocedure.

#### **Ook e-mailadres uit scherm 1 toevoegen**

Wilt u de berichten ook ontvangen op het emailadres dat u op scherm 1 heeft ingevuld? Voeg dat adres hier dan nog een keer toe.

#### **Meldingen aan- en uitzetten**

U ziet in scherm 2 een rij met meldingen die u kunt ontvangen voor het rVDM. Standaard staan alle meldingen aangevinkt. Als u een of meer meldingen niet wilt ontvangen, haalt u het vinkje bij die melding(en) weg. U kunt meldingen ook later nog uitzetten in e-CertNL.

#### **E-mailadres bevestigen**

U ontvangt een bericht op alle e-mailadressen die u heeft opgegeven. Klik op de link in het bericht om het e-mailadres te bevestigen. Heeft u geen e-mail ontvangen? Ook niet bij de spam? Klik dan op Stuur e-mail opnieuw. Of klik op e-mailadres(sen) aanpassen en controleer de adressen.

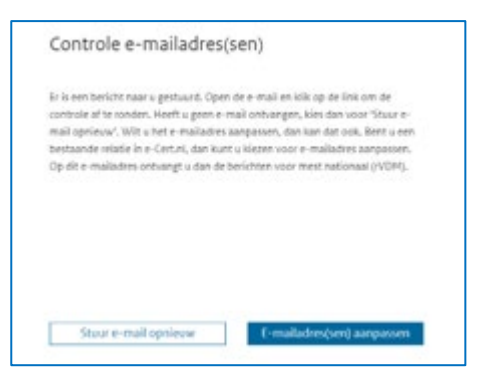

## **Direct inloggen**

Heeft u uw e-mailadres(sen) bevestigd? Dan bent u klaar om aan de slag te gaan met e-CertNL. Als u klikt op Click hier om in te loggen, gaat u gelijk naar het inlogscherm.

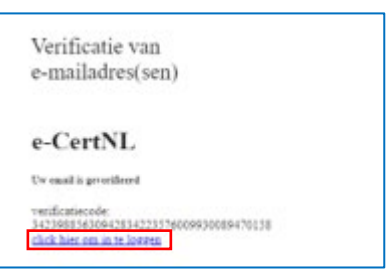

#### **Contact**

Heeft u vragen? Neem dan telefonisch contact op via onze speciale rVDM-lijn: 088 042 42 22. Of lees meer op de website: **[www.rvo.nl/rvdm](http://www.rvo.nl/rvdm)**

*Voor andere mogelijkheden kijk op:*  **[www.rvo.nl/contact](http://www.rvo.nl/contact)**